# **UltraTime: Employee Time Entry Instructions**

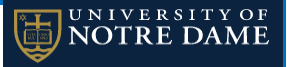

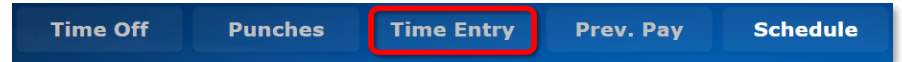

2. Enter your actual **Start** and **Stop** times and any time you took for a **Lunch** break. The lunch time may be entered in either minutes or as a decimal up to 1 hour and will display in minutes. You may also enter a comment regarding your time. Click **Apply** when you are finished.

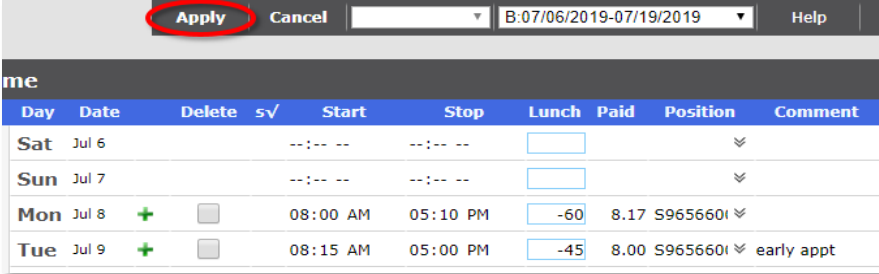

3. If you have a break longer than 1 hour, you will need **two entries** for the day with the start and stop times. Enter the **Start** and **Stop** time for the first part of the day and click **Apply**. Then a **green plus sign +** will appear. *NOTE:* You **cannot** delete or change time **after** your supervisor has Click on the plus to enter the time for the second part of your day. confirmed that time. Any changes at that point must be made **by your**

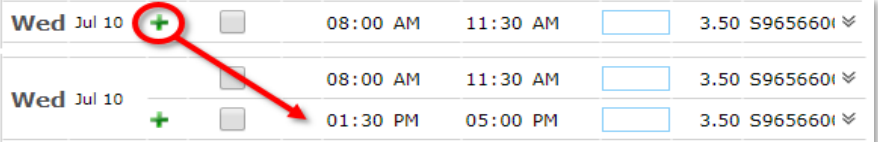

4. If you have more than one job on campus, you will need to select your **Position Code** from the drop down arrow.

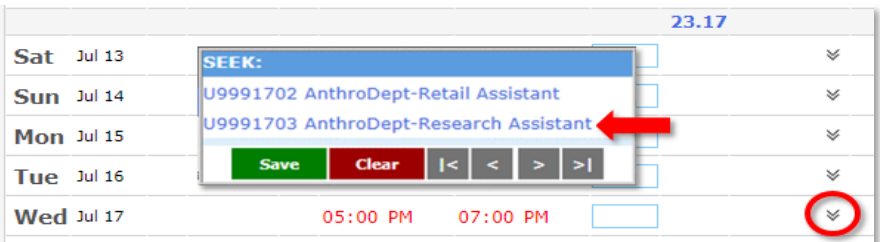

## **Entering Your Worked Hours Deleting or Editing Your Time**

1. From the main menu, click on **Time Entry**. 1. If you made a mistake entering your time and need to delete an entry, check the **Delete** box and click **Apply** to remove it.

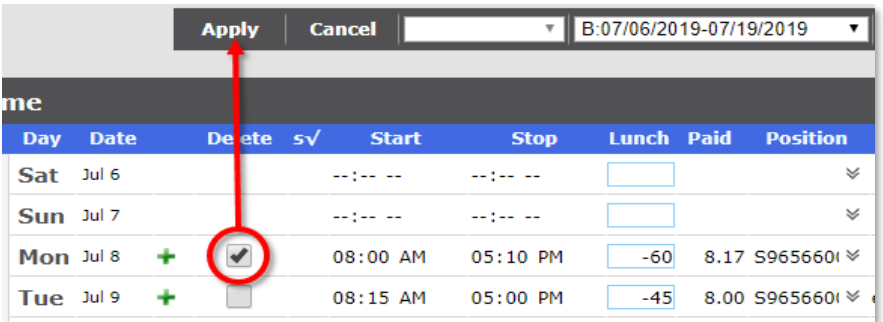

2. If you need to correct or change time that has already been entered, **highlight and type over the time**, then click **Apply**.

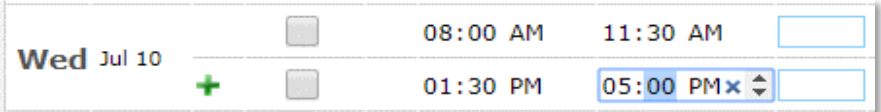

**supervisor**.

3. If you realize you have entered something incorrectly but **have not** clicked Apply yet, you can delete it by clicking **Cancel**.

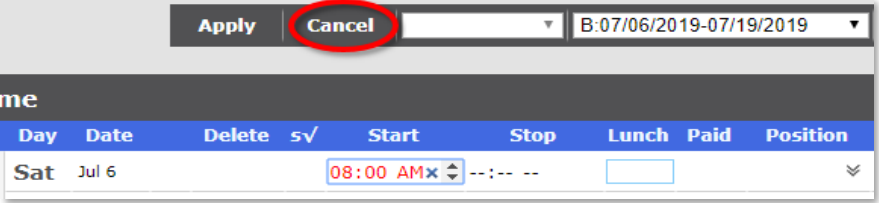

### To exit back to the main menu, click the **Back** button.

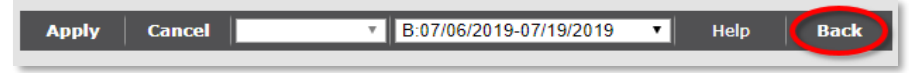